## How to Disable Driver Signature Verification on 64-Bit Windows 8.1

Option 1 – Has to be redone every time you want to install another unsigned driver

> *Source: [http://www.howtogeek.com/167723/how-to-disable-driver-signature](http://www.howtogeek.com/167723/how-to-disable-driver-signature-verification-on-64-bit-windows-8.1-so-that-you-can-install-unsigned-drivers/)[verification-on-64-bit-windows-8.1-so-that-you-can-install-unsigned-drivers/](http://www.howtogeek.com/167723/how-to-disable-driver-signature-verification-on-64-bit-windows-8.1-so-that-you-can-install-unsigned-drivers/)*

Press the Win + C keyboard combination to bring up the Charms Bar, then click on the Settings Charm.

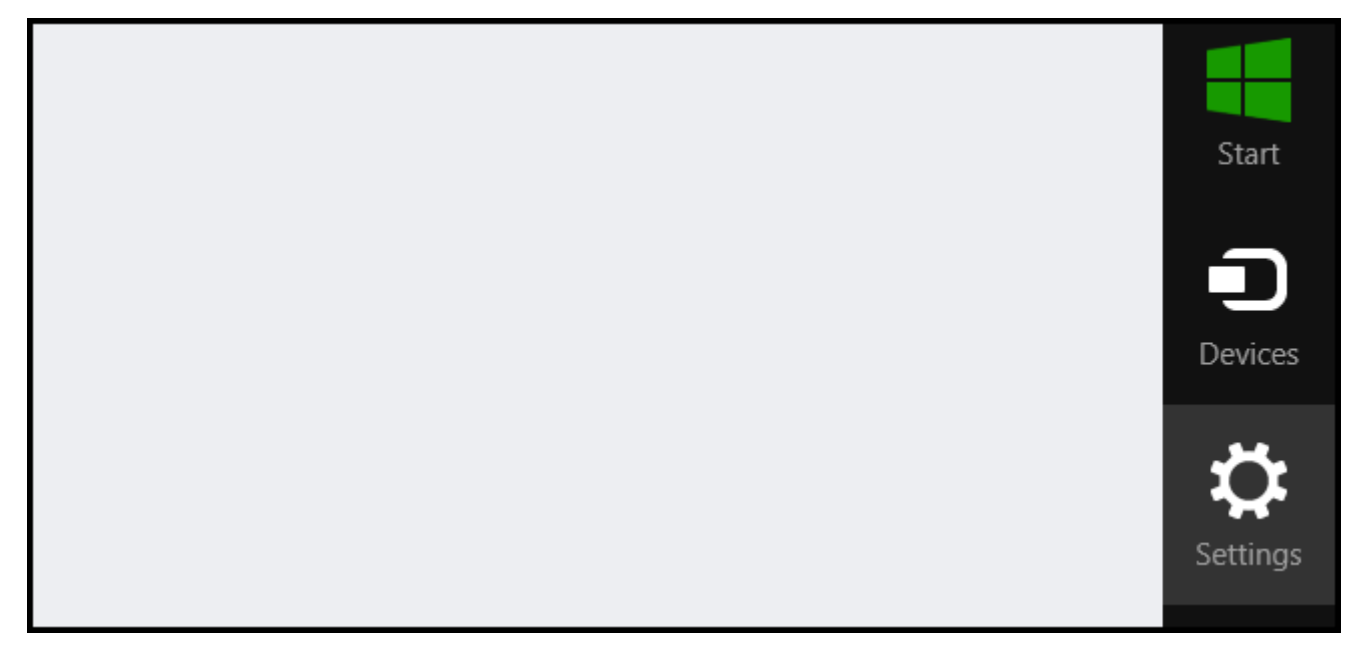

We need to head into the Modern Control Panel, so go ahead and click on the Change PC settings link.

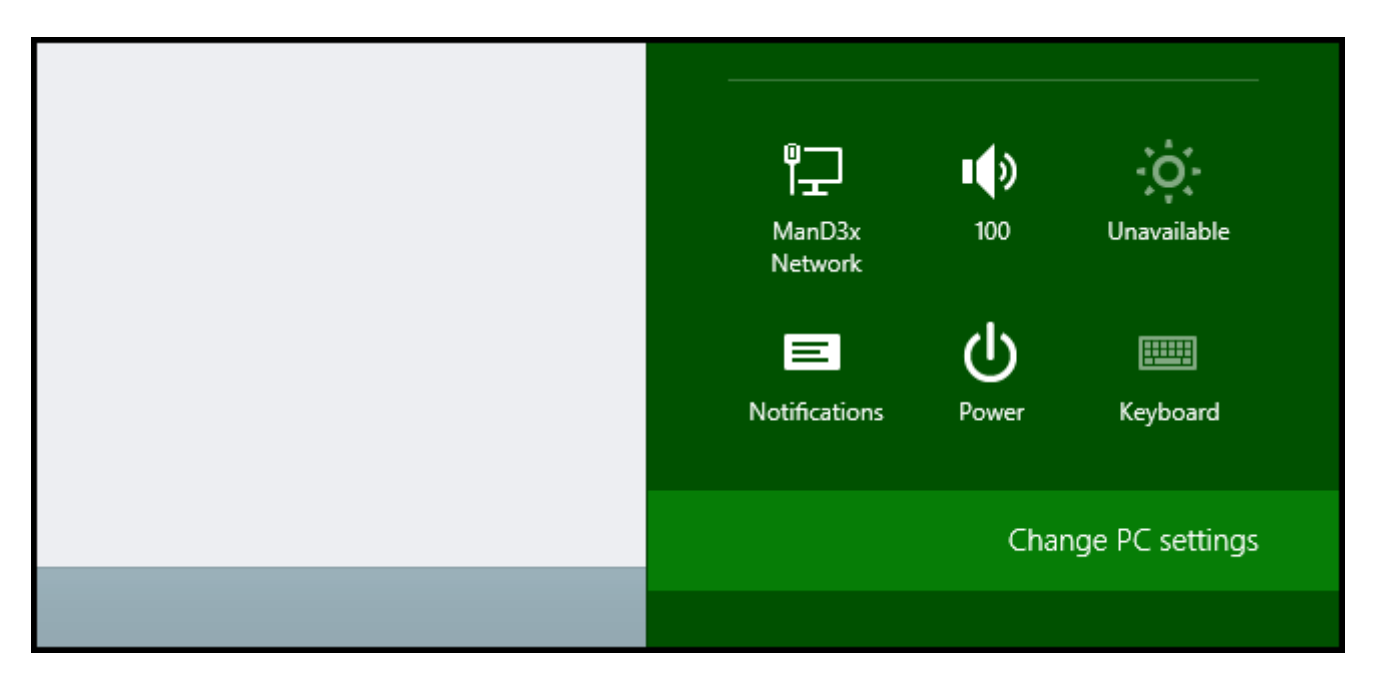

When the Control Panel opens, switch over to the "Update & recovery" section.

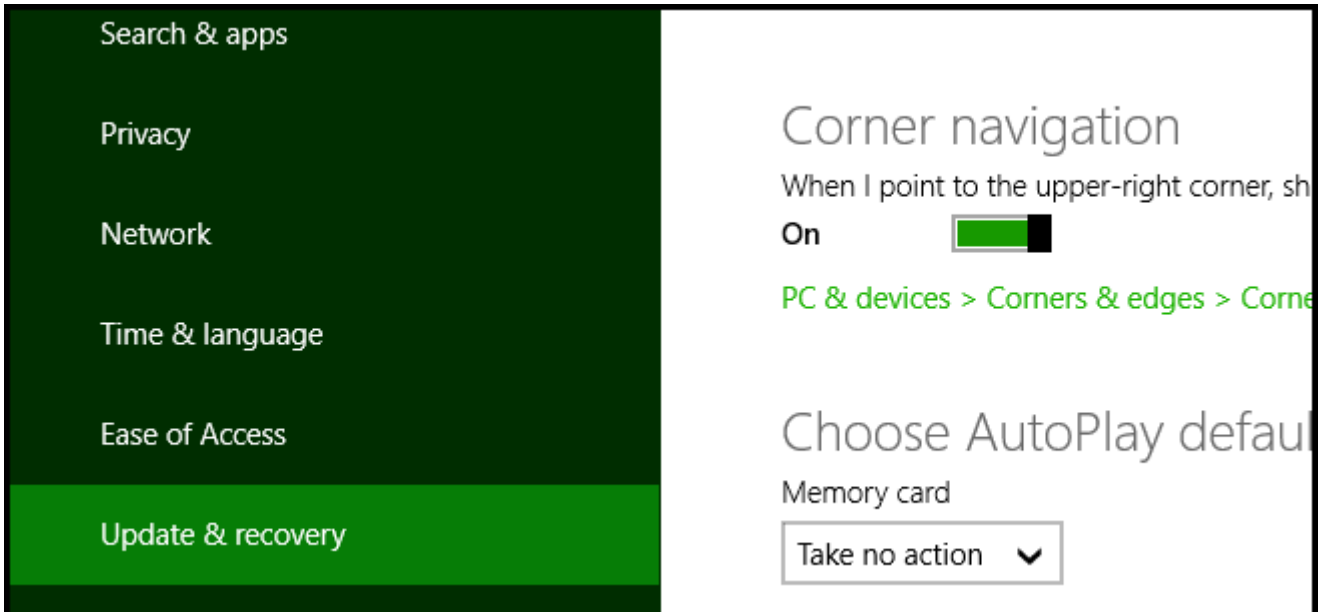

Then click on the Recovery option on the left hand side.

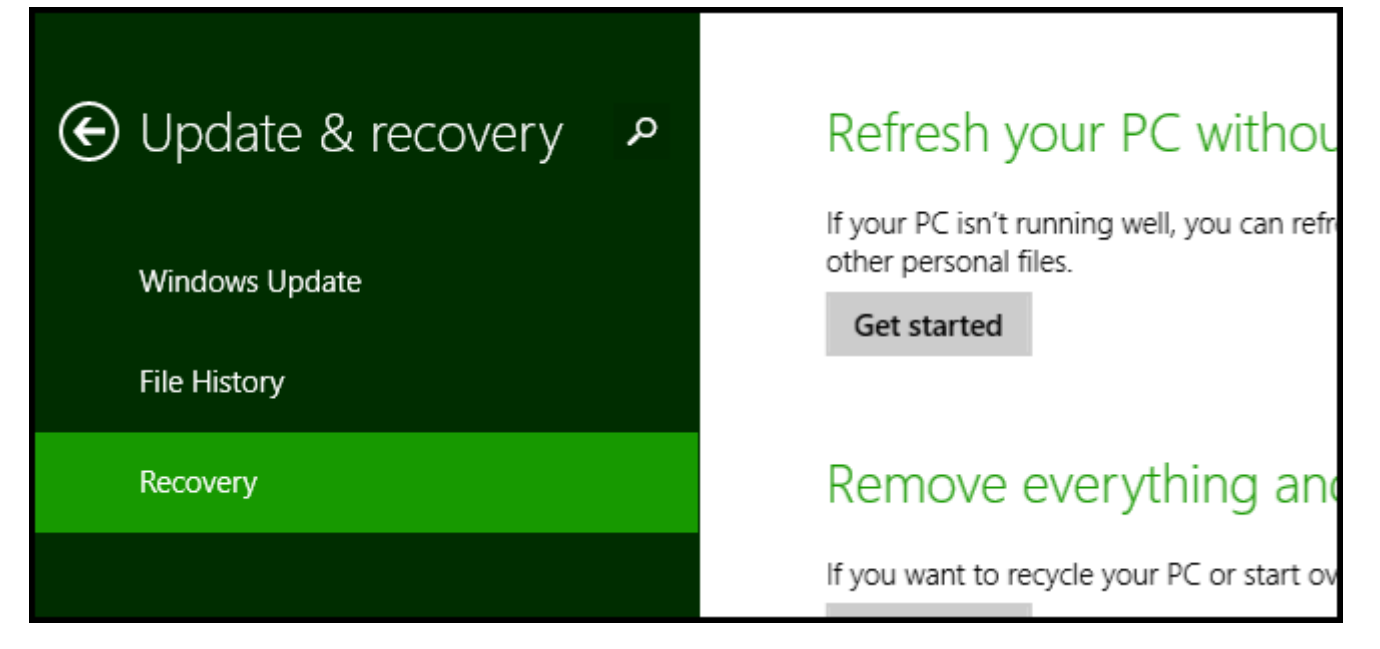

Once selected, you will see an advanced startup section appear on the right hand side. You will need to click on the "Restart now" button.

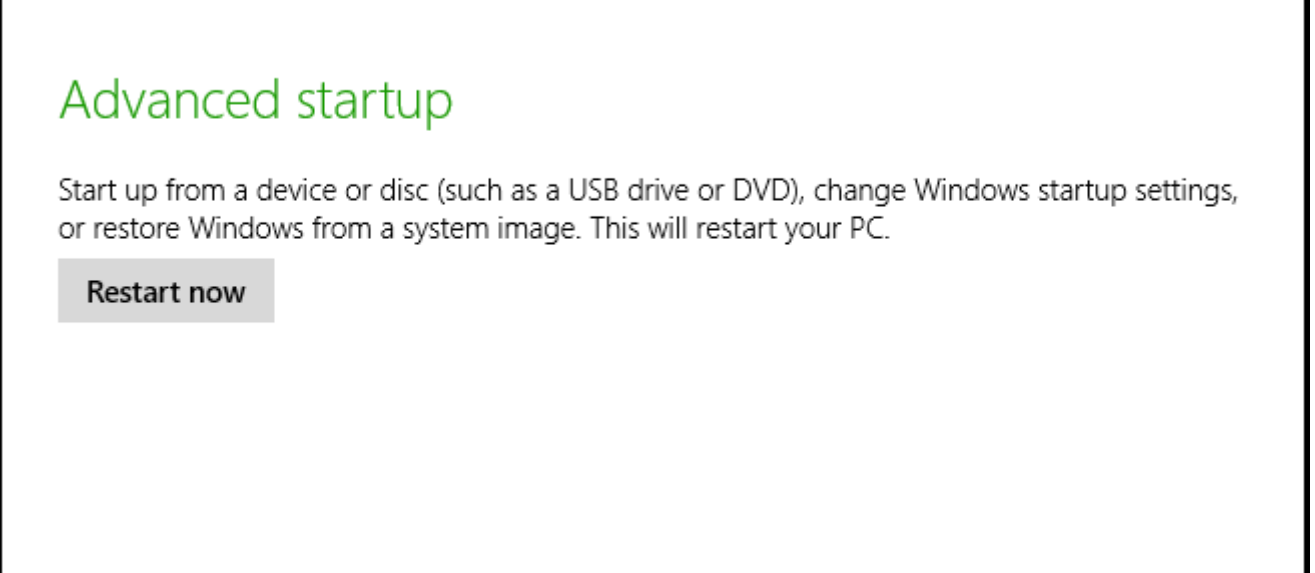

Once your Computer has rebooted you will need to choose the Troubleshoot option.

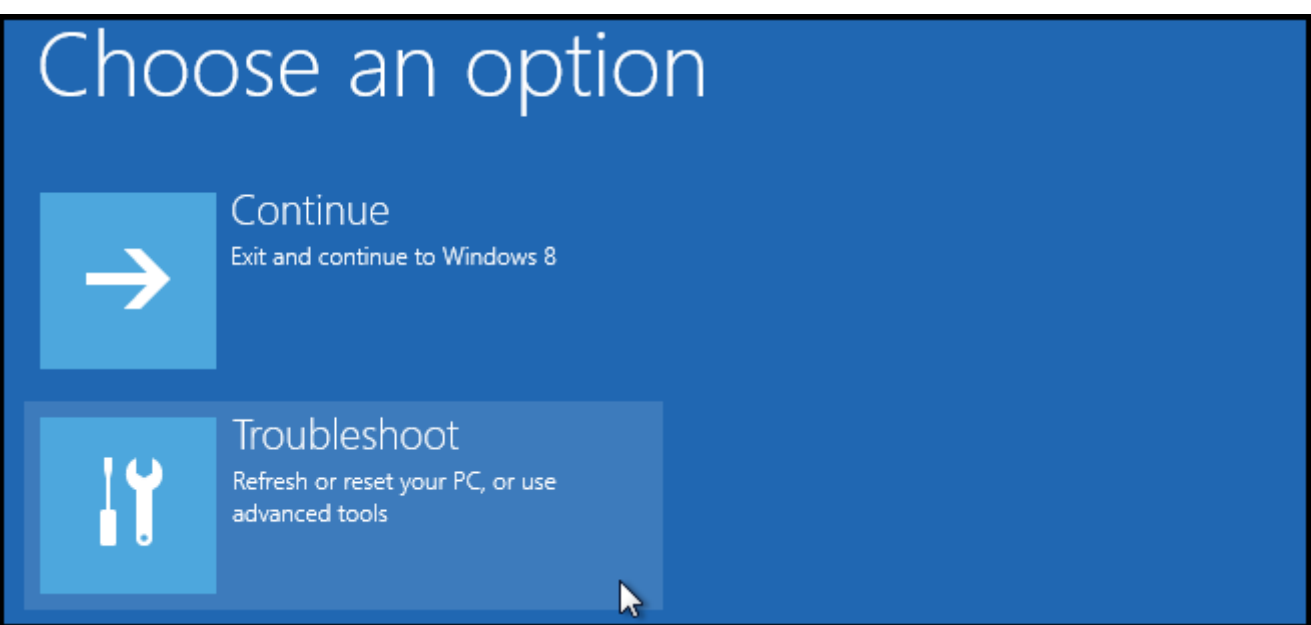

#### Then head into Advanced options.

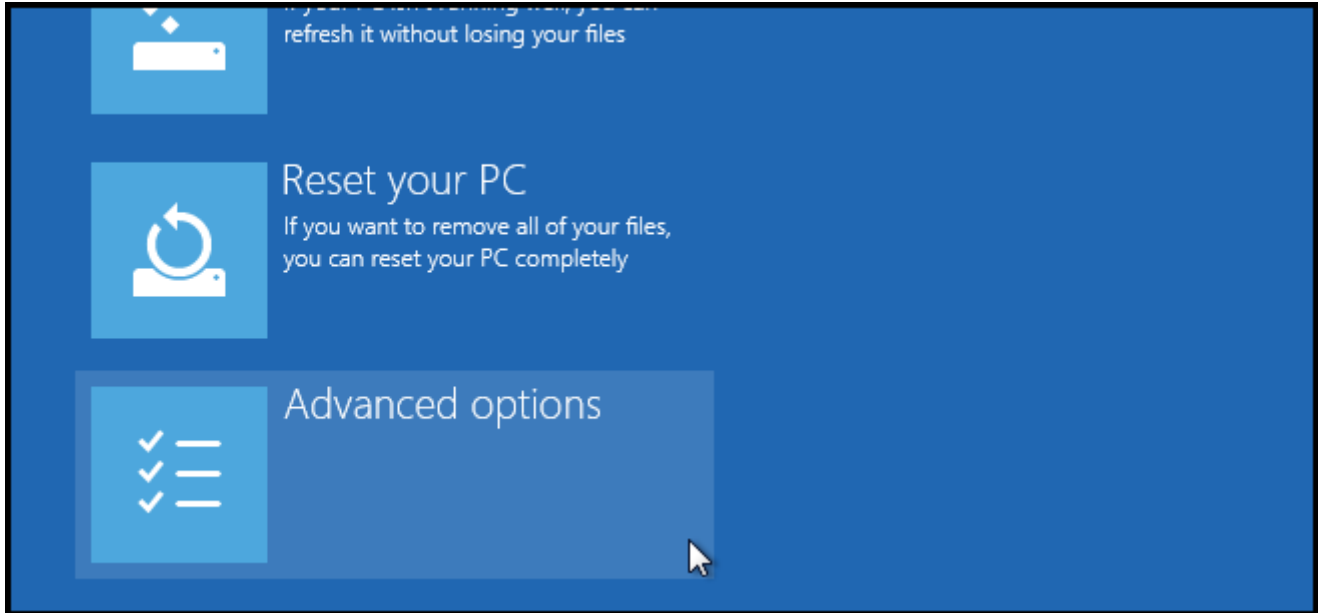

Then Startup Settings.

### Advanced options System Restore **Startup Settings** Change Windows startup behavior Use a restore point recorded on your PC to restore Windows **Startup Repair** Fix problems that keep Windows from  $\langle \psi \rangle$ loading Since we are modifying boot time configuration settings, you will need to restart your Computer one

## Restart to change Windows options such as:

- · Enable low-resolution video mode
- · Enable debugging mode
- · Enable boot logging
- · Enable Safe Mode

last time.

- · Disable driver signature enforcement
- · Disable early-launch anti-malware protection
- · Disable automatic restart on system failure

Finally, you will be given a list of startup settings that you can change. The one we are looking for is "Disable driver signature enforcement". To choose the setting, you will need to press the F7 key.

Restart

# **Startup Settings**

Press a number to choose from the options below:

Use number keys or functions keys F1-F9.

- 1) Enable debugging
- 2) Enable boot logging
- 3) Enable low-resolution video
- 4) Enable Safe Mode
- 5) Enable Safe Mode with Networking
- 6) Enable Safe Mode with Command Prompt
- 7) Disable driver signature enforcement
- 8) Disable early launch anti-malware protection
- 9) Disable automatic restart after failure

#### Option 2 – Permanent, no need to do anything next time you want to install an unsigned driver

*Source: [http://www.eightforums.com/drivers-hardware/46776-permanently](http://www.eightforums.com/drivers-hardware/46776-permanently-disable-driver-signing-windows-8-8-1-a.html)[disable-driver-signing-windows-8-8-1-a.html](http://www.eightforums.com/drivers-hardware/46776-permanently-disable-driver-signing-windows-8-8-1-a.html)*

#### 1. Open up Command Prompt as an admin.

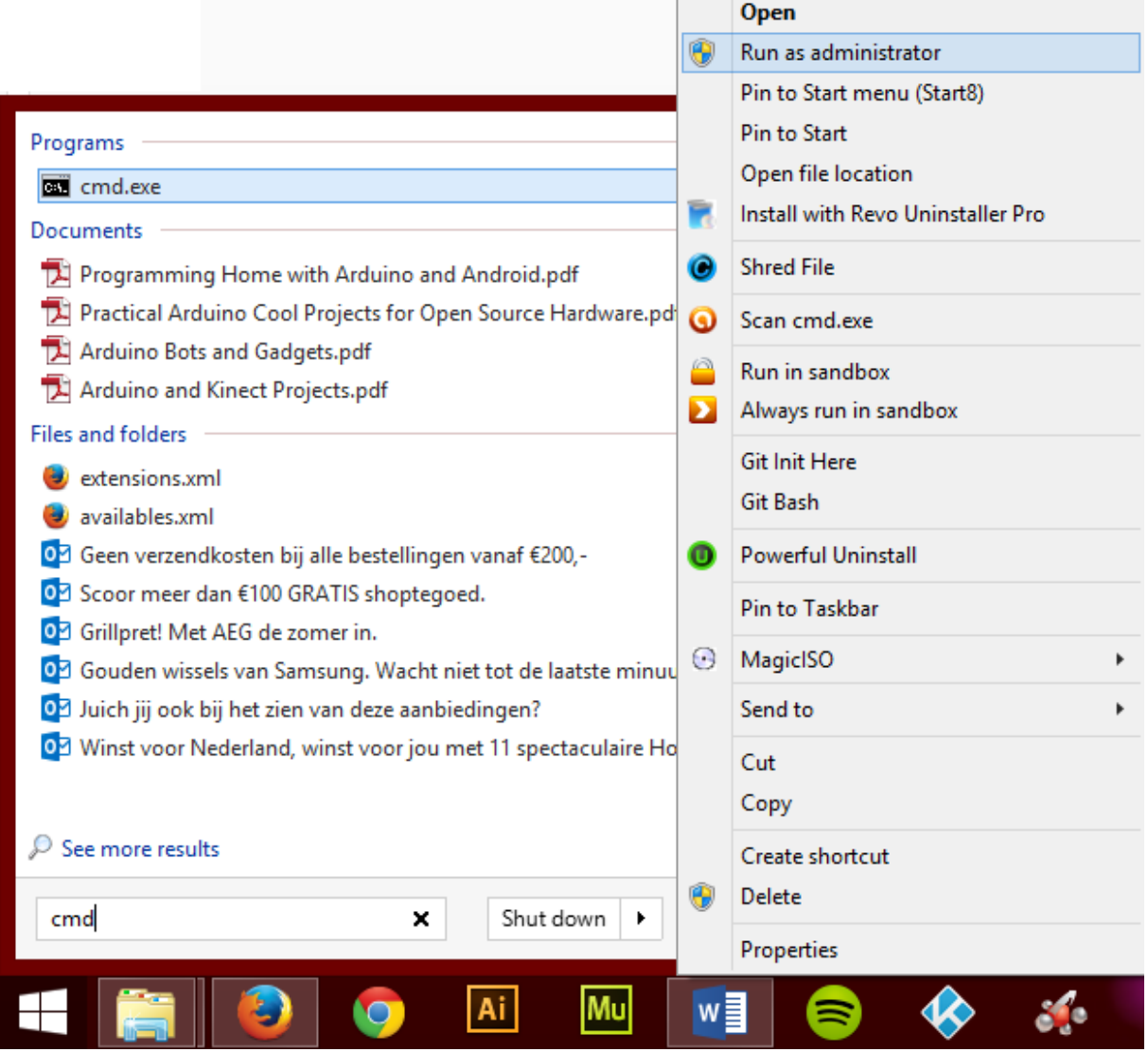

2. Type these lines => One By One and press enter accordingly.

----> bcdedit -set loadoptions DISABLE\_INTEGRITY\_CHECKS

----> bcdedit -set TESTSIGNING ON

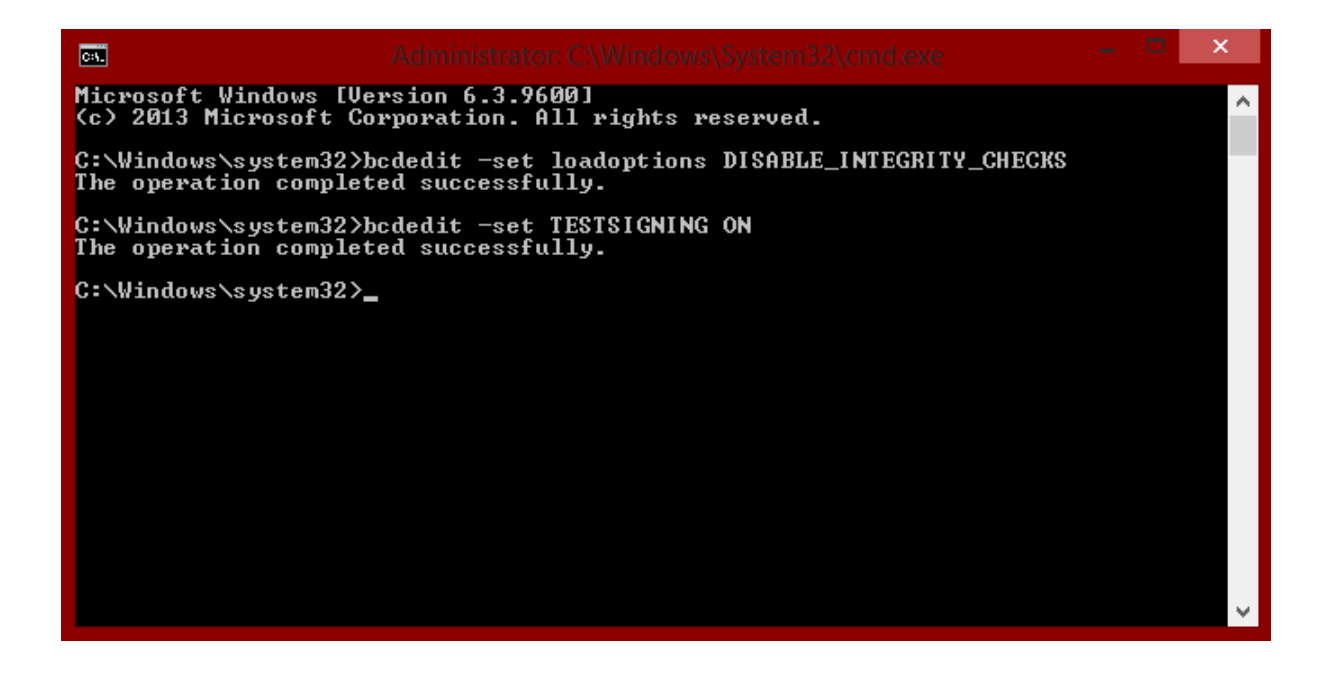

3. Please do note that this will show a watermark on the bottom right corner of your screen stating testmode.

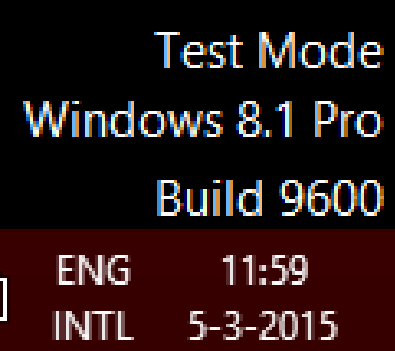